## **BAB III**

# **METODE PENELITIAN**

Penelitian ini akan menganalisis penerapan *live migration* menggunakan *Proxmox VE* yang berfungsi untuk membuat VM. Penelitian ini menerapkan pendekatan kuantitatif dengan metode eksperimen melalui pengujian dan pengambilan data.

# **3.1 PERANGKAT YANG DIGUNAKAN**

Pada penelitian ini perlu adanya perangkat keras dan perangkat lunak yang digunakan untuk perancangan dan pengujian.

# **3.1.1 Perangkat Keras** *(Hardware)*

Dalam penelitian ini, diperlukan suatu perangkat keras berupa komputer untuk menyusun dan menganalisis *live migration*. Berikut adalah tabel 3.1 spesifikasi rinci dari komputer yang diperlukan:

| Sistem Operasi | Windows Server 2019 Datacenter 64-<br>bit                                            |
|----------------|--------------------------------------------------------------------------------------|
| Processor      | 11th Gen Intel $(R)$ Core $(TM)$ i7-<br>11700F @ 2.50GHz (16 CPUs),<br>$\sim$ 2.5GHz |
| <b>RAM</b>     | 64GB                                                                                 |
| <b>Storage</b> | 2TB SSD                                                                              |
| Kartu Jaringan | <b>Realtek Gaming GBE Family</b><br>Controler                                        |

**Tabel 3.1 Spesifikasi Komputer.**

### **3.1.2 Perangkat Lunak** *(Software)*

1) Perangkat *Virtual*

Dalam penelitian ini, terdapat dua *server virtual* yang digunakan, beroperasi di bawah *Hypervisor Proxmox VE*. Tabel 3.2 di bawah ini menampilkan spesifikasi dari masing-masing perangkat *server virtual* yang digunakan dalam penelitian ini:

|       | Sistem operasi    | Proxmox VE 7.4  |
|-------|-------------------|-----------------|
| Node1 | Prosesor          | 4 Core          |
|       | <b>RAM</b>        | 8GB             |
|       | HDD               | 80GB            |
|       | <b>IP</b> Address | 192.168.110.128 |

**Tabel 3.2 Spesifikasi perangkat** *virtual.*

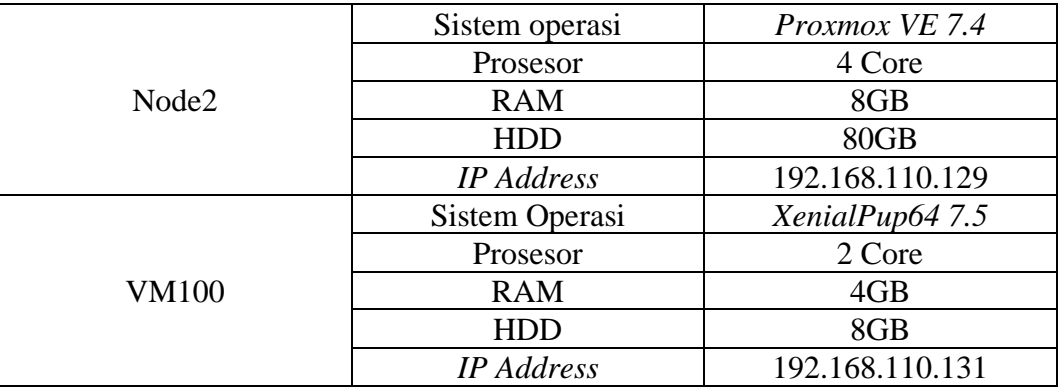

# 2) *Software Tools*

*Software tools* yang digunakan dalam penelitian ini akan dijelaskan pengertian dan fungsinya sebagai berikut:

1) *Wireshark*

*Wireshark* adalah aplikasi perangkat lunak sumber terbuka yang berfungsi sebagai alat yang berharga bagi administrator jaringan dalam pemantauan jaringan. Aplikasi ini memiliki kemampuan untuk menangkap paket data dan informasi yang ditransmisikan melalui jaringan, sehingga memungkinkan analisis lalu lintas jaringan secara menyeluruh [36]. *Wireshark* pada penelitian ini digunakan untuk menangkap *packet loss* selama proses *live migration* dan pada penelitian ini *wireshark* akan di tempatkan pada *client* untuk pengambilan data.

*2) VMware Workstation*

*VMware Workstation* hadir mengatasi tantangan baru ini dengan menggabungkan teknik virtualisasi terkenal, teknik dari domain lain, dan teknik baru ke dalam satu solusi. Untuk me- mungkinkan virtualisasi dimasukkan ke dalam sistem yang ada, *VMware Workstation* menggabungkan arsitektur yang dihosting dengan monitor mesin virtual (VMM). Arsitektur yang di-*hosting* memungkinkan pengalaman pengguna yang sederhana dan menawarkan kompatibilitas perangkat keras yang luas. Arsitektur ini memungkinkan, dengan gangguan minimal, residen- si bersama tingkat sistem dari sistem operasi *host* dan VMM. *VMware Workstation* mengandalkan emulasi perangkat lunak dari perangkat I/O yang dipilih secara kanonik, sehingga juga memungkinkan enkapsulasi mesin virtual yang independen dari perangkat keras [20].

## **3.2 ALUR PENELITIAN**

Penelitian ini dilakukan dalam beberapa tahap seperti yang ada pada Gambar 3.1

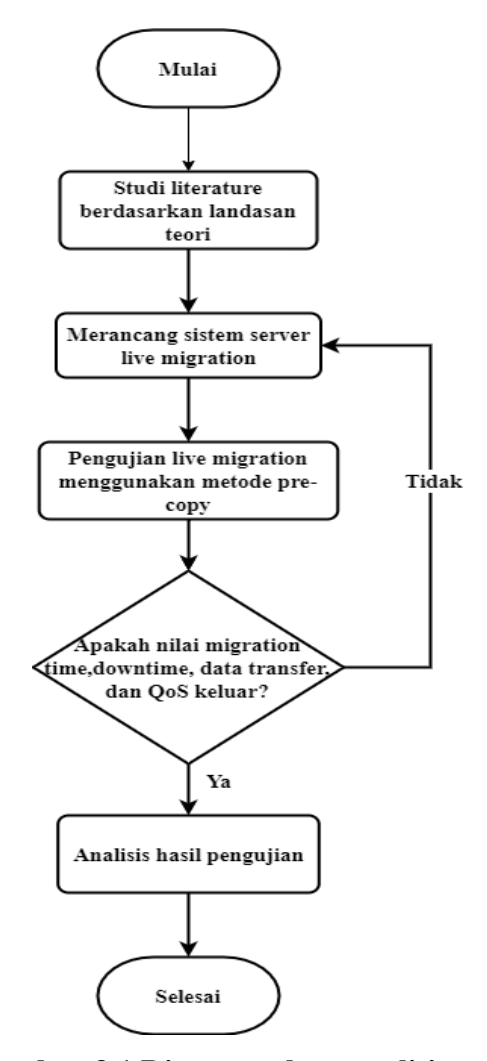

**Gambar 3.1 Diagram alur penelitian**.

Pada Gambar 3.1 menunjukan diagram penelitian pada perancangan sistem agar hasil dari penelitian dapat tercapai dengan baik. Tahap pertama adalah menemukan landasan teoritis untuk penelitian melalui publikasi dan jurnal terkait penelitian, selanjutnya perlu untuk memeriksa tuntutan dalam penelitian, seperti yang diperlukan untuk implementasinya. Kemudian merancang sistem *server live migration*. Selanjutnya yaitu pengujian *live migration* menggunakan metode *precopy*. Jika berhasil maka dapat melakukan pengujian terhadap sistem dan melakukan pengambilan data berdasarkan parameter data transfer, *downtime,* 

*migration time, throughput, delay, jitter,* dan *packetloss*. Jika pada saat pengujian *live migration* gagal maka akan mengulang pada konfigurasi *server*.

Tahapan terakhir pada penelitian ini adalah menganalisis data-data yang diperoleh untuk mengetahui kinerja *live migration*. Untuk memahami penelitian ini dan untuk mendapatkan hasil terbaik, penting untuk memperhatikan tujuan penelitian saat menarik kesimpulan. Pembaca dimaksudkan untuk memahami kekurangan dalan penelitian ini dengan menggunakan saran-saran yang telah disediakan. Selain itu, menjadi inspirasi untuk penelitian lain dengan tema terkait.

## **3.3 TOPOLOGI JARINGAN**

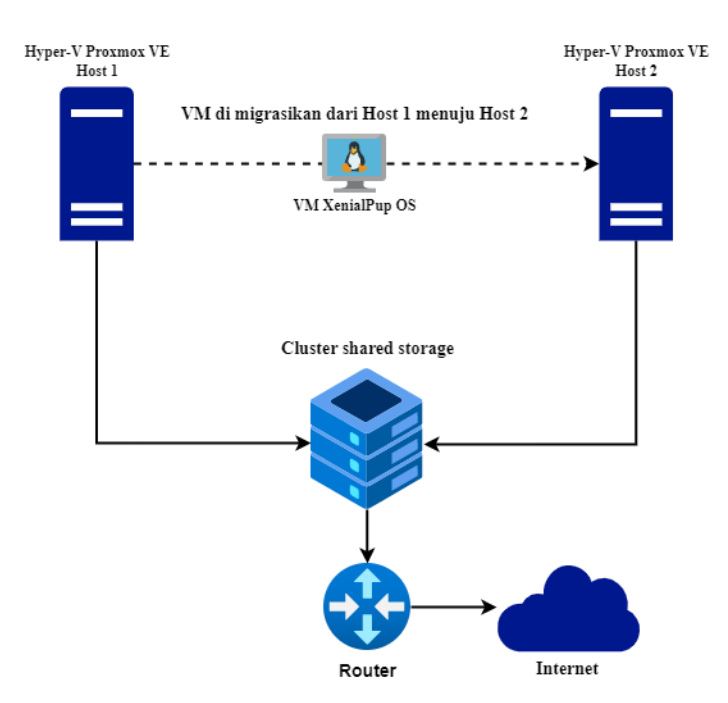

**Gambar 3.2 Topologi jaringan**.

Topologi jaringan yang digunakan pada penelitian ini ditunjukkan pada Gambar 3.2. Topologi pada penelitian ini terdiri dari satu *router* yang berfungsi untuk menghubungkan *cluster* dengan *internet*. Terdapat satu *cluster shared storage* digunakan untuk menejemen terpusat dari beberapa *server* dan merujuk pada penyimpanan yang dapat diakses oleh semua *hyper-v Proxmox VE* dalam sebuah *cluster* tanpa mengganggu operasi yang berlangsung. Ini berarti bahwa semua *hyper-v Proxmox VE* dalam *cluster* dapat membaca dan menulis data ke penyimpanan bersama tanpa perlu mengganggu *server* lainnya*.* Dalam *cluster*  terdiri dua *server hyper-v Proxmox VE* yang *storage-*nya saling terhubung dan

menggunakan sistem operasi *Proxmox VE 7.4*. Terdapat satu VM yang menggunakan sistem operasi *Xenialpup* dan sebagai objek untuk dimigrasikan dari *hyper-v Proxmox VE host 1* menuju *hyper-v Proxmox VE host 2.*

# **3.4 PERANCANGAN PROSES MIGRASI**

Pada penelitian ini menggunakan metode dalam *live migration* yaitu *pre-copy*. Berikut proses pengimplementasi dari metode *pre-copy*:

1) Alur *Pre-copy*

Pada Gambar 3.3 dijelaskan proses *live migration* metode *pre-copy* dengan 5 tahapan.

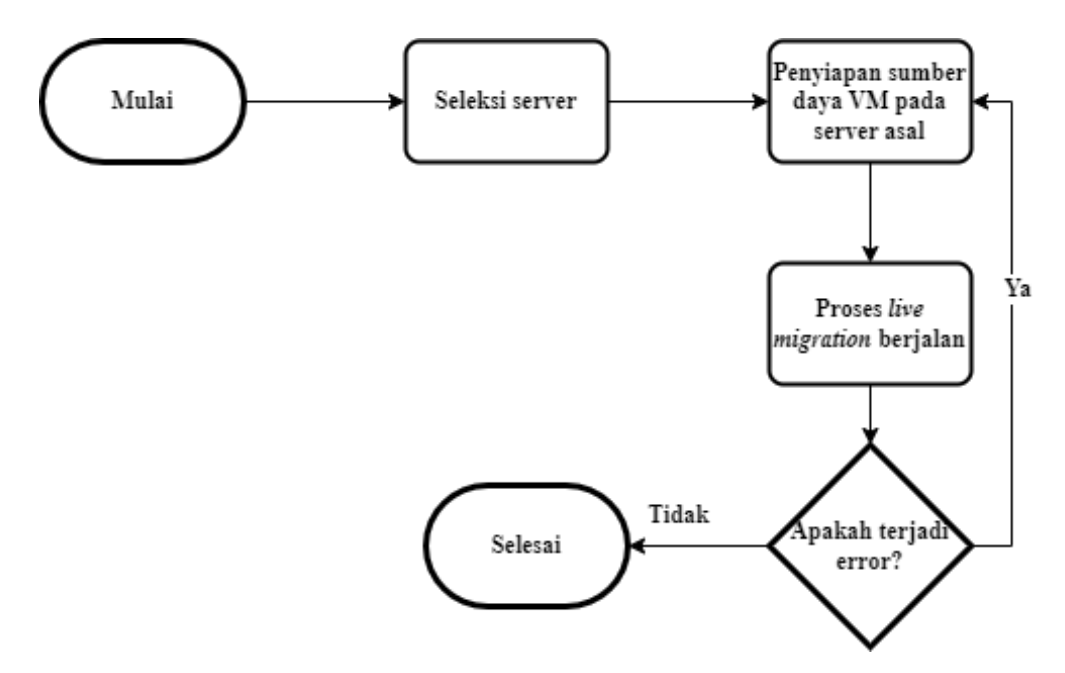

**Gambar 3.3 Alur** *Pre-copy*

Proses migrasi menggunakan *pre-copy* dimulai dengan menyeleksi VM yang ada di *server* asal. Kemudian dilakukannya proses penyiapan sumber daya *server* asal, seperti status CPU, RAM, dan *disk pada* VM100. Setelahnya dilakukan proses *live migration* dari *server* asal menuju *server* tujuan. Pada saat proses *live migration pre-copy*, data yang di migrasikan berupa status CPU, RAM, *disk,* dan layanan yang berjalan pada VM100. Pada saat proses *live migration* menggunakan metode *pre-copy* pertama-tama yang ditransfer adalah *disk,* kemudian dilanjut dengan status CPU, RAM, dan yang terakhir layanan. Lalu apabila selama proses *live migration* ada kegagalan maka proses *live migration* akan berhenti, tetapi jika tidak adanya kegagalan pada proses *live migration* maka prosesnya akan tetap berjalan.

# **3.5 IMPLEMENTASI DAN KONFIGURASI SISTEM**

Pengimplementasian dan konfigurasi sistem adalah langkah penting dalam memastikan sistem komputer atau perangkat lunak dapat berfungsi secara optimal. Berikut implementasi dan konfigurasi untuk membangun *server live migration*.

1) Implementasi Sistem

Penelitian ini membutuhkan dua *server Proxmox VE 7.4* untuk melakukan *live migration* dan *server* dibangun menggunakan *software VMware Workstation*. Pada gambar 3.4 merupakan implementasi sistem dengan keterangan gambar (a) implementasi *server proxmox ve,* (b) implementasi *cluster,* dan (c) merupakan topologi jaringan.

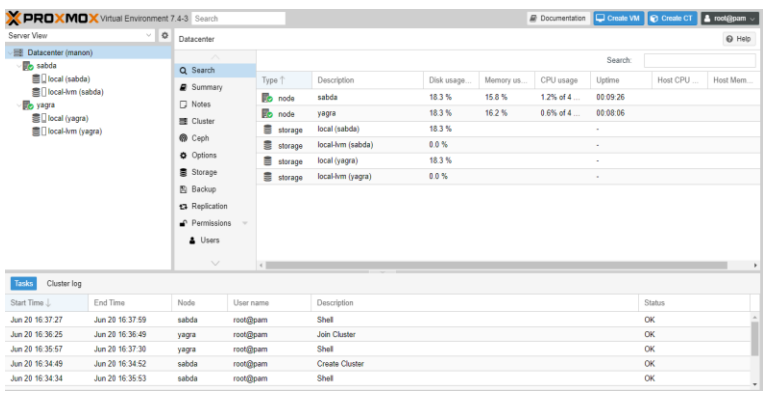

**(a)**

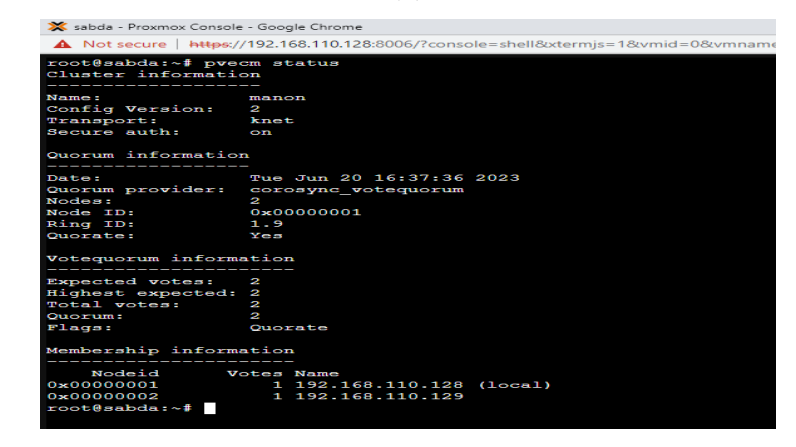

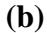

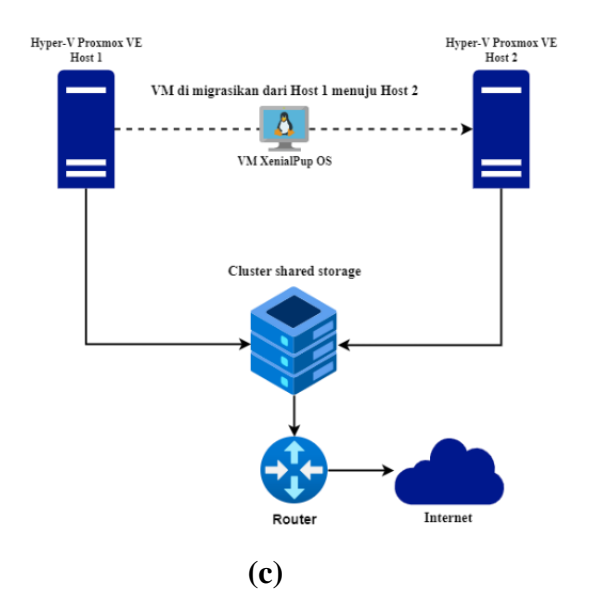

# **Gambar 3.4 Implementasi Sistem** *Live Migration* **(a) Implementasi** *server proxmox VE 7.4* **(b) Implementasi** *cluster pada kedua server* **(c) Topologi jaringan** *VM*

2) Konfigurasi *Cluster*

*Cluster* merupakan bagian yang penting dalam penelitian ini. *Cluster*  adalah suatu fitur dari *proxmox VE* yang berfungsi untuk melakukan manajemen terpusat dari banyak *server proxmox VE*. *Cluster* terdiri dari minimal satu master *cluster* dan satu node. Manfaat *cluster* pada *proxmox VE* adalah 1).Manajemen terpusat melalui *webGUI* 2).Satu login dan password untuk mengakses semua node dan 3).Melakukan *live migration* VM.

Untuk mengkonfigurasi *cluster* pada *proxmox VE* adalah *install* terlebih dahulu minimal dua *server proxmox VE*. Pastikan masing-masing *server* memiliki *hostname* yang berbeda. Konfigurasi *cluster* dapat dilakukan menggunakan *terminal proxmox VE*, berikut konfigurasinya:

a) Buka *terminal* pada *proxmox VE* yang akan dijadikan master *cluster-*nya kode perintah ini akan membuat *cluster* baru dengan nama yang ditentukan dan menjadikan *node* tersebut sebagai *node* utama dengan kode perintah sebagai beriku:

*Input:*

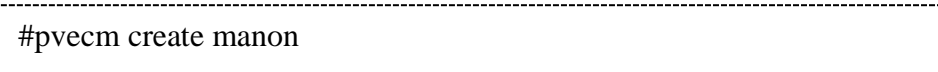

*Output:*

*Corosync Cluster Engine Authentication key generator Gathering 2048 bits for key from /dev/urandom. Writing corosync key to /etc/corosync/authkey. Writing corosync config to /etc/pve/corosync.conf Restart corosync and cluster filesystem*

b) Perintah ini akan memberikan informasi yang diperlukan untuk bergabung dengan klaster, termasuk alamat IP node utama dan port komunikasi klister. Kode perintahnya sebagai berikut dan pada gambar 3.5 adalah *output*::

*Input*:

#pvecm add 192.168.110.128

### *Output*:

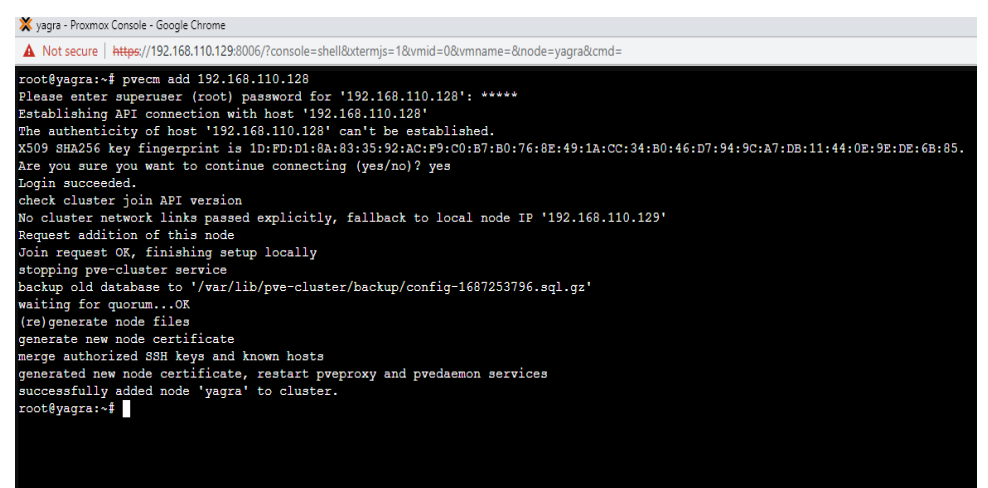

**Gambar 3.5 Penambahan node2 ke** *master cluster.*

c) melihat informasi tentang status klaster, seperti nama klister, status node, status *service, ring id, quorum* status, dan *node meassges* status apakah node-node dalam klaster berfungsi dengan baik atau ada masalah yang perlu diatasi. Kode perintah untuk mengecek ketersediaan tersebut sebagai berikut dan gambar 3.6 merupakan *output-*nya:

*Input*:

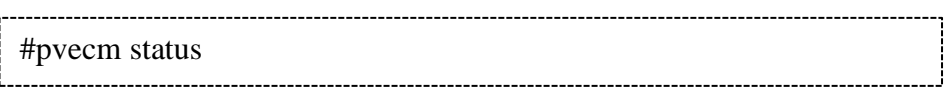

### *Output*:

| manon<br>knet<br>Tue Jun 20 16:37:36 2023<br>Quorum provider: corosync votequorum<br>0x00000001 |  |
|-------------------------------------------------------------------------------------------------|--|
|                                                                                                 |  |
|                                                                                                 |  |
|                                                                                                 |  |
|                                                                                                 |  |
|                                                                                                 |  |
|                                                                                                 |  |
|                                                                                                 |  |
|                                                                                                 |  |
|                                                                                                 |  |
|                                                                                                 |  |
| 1.9<br><b>Yes</b>                                                                               |  |
|                                                                                                 |  |
|                                                                                                 |  |
| Votequorum information                                                                          |  |
|                                                                                                 |  |
|                                                                                                 |  |
|                                                                                                 |  |
|                                                                                                 |  |
| Ouorate                                                                                         |  |
| Membership information                                                                          |  |
|                                                                                                 |  |
|                                                                                                 |  |

**Gambar 3.6 Status** *Cluster.*

3) Konfigurasi VM

Konfigurasi VM dilakukan untuk pada satu *server proxmox VE*. VM yang dibuat berguna untuk objek *live migration*, nama VM dari penelitian ini adalah VM100 dan menggunakan sistem operasi *PuppyLinux.* Berikut Langkah-langkah untuk mengkonfigurasi VM pada *server proxmox VE*:

a) Sebelum mengkonfigurasi VM terlebih dahulu unggah *file iso bootable*  dari *PuppyLinux* agar dapat terdeteksi oleh *proxmox* dan berfungsi untuk menginstall sistem operasi *puppylinux* pada VM100. Mengunggah *file iso*  dapat dilihat pada Gambar 3.7.

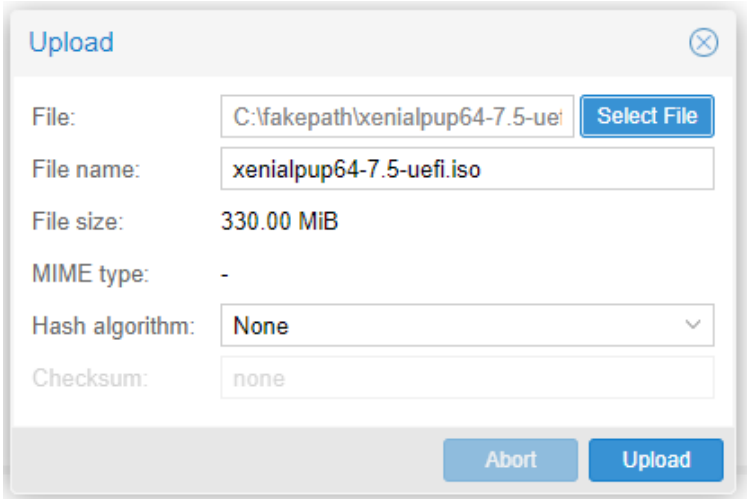

**Gambar 3.7 Mengunggah** *file iso.*

b) Kemudian untuk membuat VM dan mengkonfigurasinya, pada Gambar 3.8 terdapat beberapa sub-menu pada menu *general* yaitu, node merujuk pada *server proxmox VE* yang akan dibuat sebuah VM, VM ID merupakan kode pengenal VM, dan nama merupakan nama pengenal untuk VM.

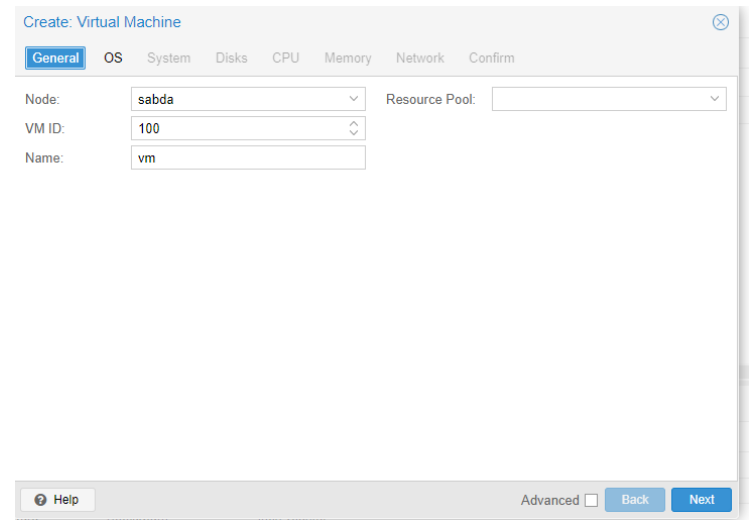

**Gambar 3.8 Menu** *General*

c) Konfigurasi penyimpanan pada VM *proxmox VE*, pada gambar 3.9 terdapat beberapa sub-menu yaitu, SCSI (*Small Computer System Interface*) merupakan tipe penyimpanan *hardisk*, *VirtIO SCSI Single* merupakan tipe penyimpanan yang berbentuk *virtual*, *storage* merupakan tempat penyimpanan *virtual disk* yaitu pada *local-vm*, dan *disk size* merupakan kapasitas *virtual disk* yang akan dijadikan tempat penyimpanan sistem operasi.

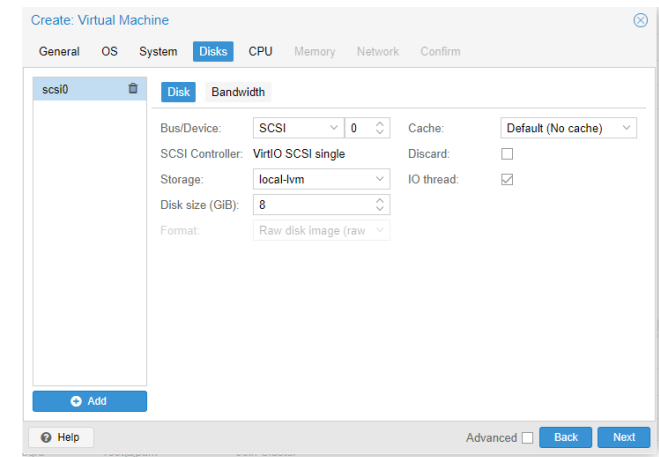

**Gambar 3.9 Menu** *Disk.*

d) Konfigurasi *virtual* cpu yang akan digunakan dalam sistem operasi, pada gambar 3.10 ada beberapa sub-menu yaitu, *sockets* merupakan jumlah prosesor yang digunakan, dan *core* unit pemrosesan inti dalam cpu. Dalam penelitian ini menggunakan satu *sockets* dan dua *core virtual* cpu.

| Create: Virtual Machine |           |                |              |            |                                                     |                       |                |                         | ⊗            |
|-------------------------|-----------|----------------|--------------|------------|-----------------------------------------------------|-----------------------|----------------|-------------------------|--------------|
| General                 | <b>OS</b> | System         | <b>Disks</b> | <b>CPU</b> |                                                     | <b>Memory</b> Network | Confirm        |                         |              |
| Sockets:                |           | 1              |              |            | $\hat{\mathcal{C}}$                                 | Type:                 |                | Default (kvm64)         | $\checkmark$ |
| Cores:                  |           | $\overline{2}$ |              |            | $\stackrel{\scriptstyle\wedge}{\scriptstyle\smile}$ | <b>Total cores:</b>   | $\overline{2}$ |                         |              |
|                         |           |                |              |            |                                                     |                       |                |                         |              |
|                         |           |                |              |            |                                                     |                       |                |                         |              |
|                         |           |                |              |            |                                                     |                       |                |                         |              |
|                         |           |                |              |            |                                                     |                       |                |                         |              |
|                         |           |                |              |            |                                                     |                       |                |                         |              |
|                         |           |                |              |            |                                                     |                       |                |                         |              |
|                         |           |                |              |            |                                                     |                       |                |                         |              |
|                         |           |                |              |            |                                                     |                       |                |                         |              |
|                         |           |                |              |            |                                                     |                       |                |                         |              |
|                         |           |                |              |            |                                                     |                       |                |                         |              |
| <sup>O</sup> Help       |           |                |              |            |                                                     |                       |                | Advanced<br><b>Back</b> | Next         |

**Gambar 3.10 Menu CPU.**

e) Konfigurasi pada *virtual memory* atau RAM*,* pada gambar 3.11 ada submenu yaitu *memory* merujuk pada kapasitas *memory* yang digunakan pada VM100. Pada penelitian ini menggunakan kapasitas *memory* sebesar 4GB.

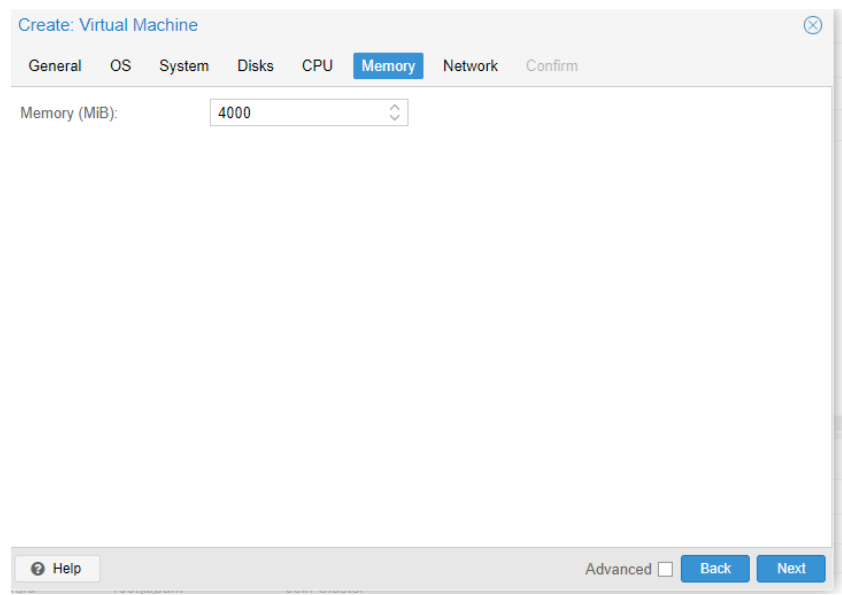

**Gambar 3.11 Menu** *Memory.*

4) Implementasi *Live Migration*

Implementasi *live migration* pada penelitian ini menggunakan *proxmox VE 7.4* sebagai *platform* virtualisasi *open-source* berbasis *linux Debian. Proxmox* memiliki fitur *Live migration* untuk memindahkan VM yang berjalan pada suatu *server* ke *server* tujuan tanpa memutuskan *client*. Sebelum mengimplementasikan *live migration*, diperlukan konfigurasi *cluster* sebagai manajemen terpusat dan mengkonfigurasi VM pada *server proxmox VE*. Berikut implementasi *live migration*:

a) Setelah membuat dan mengkonfigurasi VM pada *server proxmox VE*. Untuk melakukan *live migration* pada VM, seleksi *server* node1 kemudian klik *shell* pada *webgui proxmox VE* akan muncul jendela terminal. Lalu masukkan kode perintah berikut:

#qm migrate 100 yagra --online --force --with-local-disks

Keterangan kode perintah: "*qm migrate"* adalah kode perintah migrasi VM, "100" merupakan kode pengenal (VM ID) yang dibuat pada konfigurasi VM, "yagra" merujuk pada *server proxmox ve* yang akan dijadikan tujuan untuk melakukan *live migration*, "--online" digunakan untuk *live migration* jika VM sedang berjalan, "--force" merupakan kode perintah untuk mengizinkan *live migration* VM yang menggunakan perangkaat lokal, dan "--with-local-disks" digunakan untuk mengaktifkan *live storage migration* pada penyimpanan lokal.

b) *Output* kode perintah tersebut dapat dilihat pada gambar 3.12 dengan gambar (a) proses *live migration,* dan gambar (b) merupkan hasil akhir, dimana akan menghasilkan data *migration time, downtime,* dan data transfer.

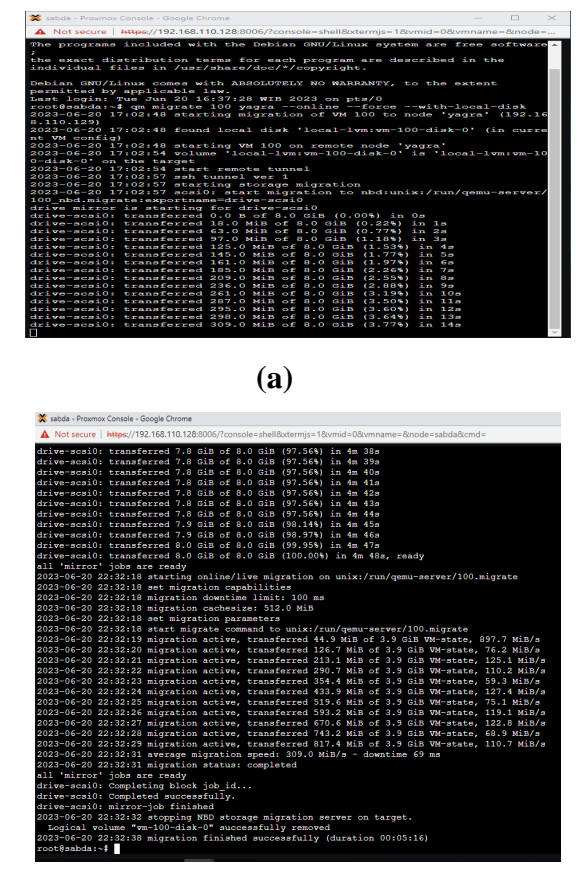

**(b)**

**Gambar 3.12 Implementasi** *Live Migration* **VM.**

- **(a) Proses** *Live Migration*
- **(b) Hasil akhir** *Live Migration*

# **3.6 PENGUJIAN PERFORMANSI** *LIVE MIGRATION*

Pada pengujian performansi *live migration* pada penelitian ini dilakukan dengan dua skenario pengujian yaitu *live migration* pada saat bermain game dan juga menonton video *offline*. Setiap skenario pengujian dilakukan sebanyak tiga puluh kali pengambilan *sample* untuk mendapatkan hasil yang valid dan tepat. Pengujian performansi *live migration* dengan parameter luaran *migration time,* 

*downtime,* dan data transfer bertujuan untuk melihat kualitas proses *live migration*  VM menggunakan metode *pre-copy.* Kemudian untuk menguji kualitas jaringan pada proses *live migration* maka luaran parameternya adalah *throughput, delay, jitter,* dan *packet loss.*

| <b>No</b>      | <b>Skenario pengujian</b> | Parameter pengujian                          |
|----------------|---------------------------|----------------------------------------------|
|                | Bermain game              | Migration time, downtime, data transfer, dan |
|                |                           | QoS                                          |
| $\overline{2}$ | Menonton video            | Migration time, downtime, data transfer, dan |
|                | offline                   | OoS                                          |

**Tabel 3.3 Skenario pengujian.**

Pengujian *live migration* yang dilakukan dengan mentransfer VM dari *server*  asal ke *server* tujuan menggunakan fitur *proxmox VE*. Pada Tabel 3.3 *Live migration* pada penelitian ini menggunakan skenario bermain *game* dan menonton video *offline*, dilakukan pada saat VM menyala pada *server* asal. Pengujian *live migration* dilakukan dengan perintah "*qm migrate 100 yagra --online --force - with-local-disks*". Perintah tersebut digunakan untuk melakukan proses *live migration*, dimana "100" merupakan VMID *server* asal dan "yagra" merupakan nama node pada *server* tujuan. Penggunaan perintah tersebut mendapatkan parameter *downtime, migration time,* dan data transfer. Kemudian untuk mendapatkan parameter QoS atau kualitas suatu jaringan pada proses *live migration* menggunakan *software wireshark. Software* tersebut digunakan untuk menangkap *traffic* jaringan pada proses *live migration*. Hasil dari *software wireshark* akan mendapatkan parameter *throughput, delay, jitter*, dan *packetloss.*

## **3.6.1 Parameter Pengujian** *Live Migration*

# 1) *Migration time*

*Migration time* adalah waktu yang dibutuhkan dalam menyelesaikan transfer VM dari *server* asal menuju *server* tujuan [20]. Kategori *migration time* tercantum pada tabel 3.4.

| <b>Kategori</b>     | <i>Migration time</i> (s) |
|---------------------|---------------------------|
| Sangat baik         | $1-30$ second             |
| <b>Baik</b>         | 31-80 second              |
| <b>Buruk</b>        | 81-150 second             |
| <b>Sangat Buruk</b> | $>151$ second             |

**Tabel 3.4 Kategori** *Migration time* **menurut Gustafsson [37].**

# 2) *Downtime*

Waktu yang diambil oleh proses migrasi untuk menghentikan *virtual machine* di sumber dan melanjutkan di *host* target. Ini secara langsung mempengaruhi ketersediaan layanan [20]. Kategori *downtime* tercantum pada tabel 3.5.

**Tabel 3.5 Kategori** *Downtime* **menurut Gustafsson [37].**

| <b>Kategori</b> | Downtime (ms) |
|-----------------|---------------|
| Sangat baik     | $0-10$ ms     |
| <b>Baik</b>     | $11-60$ ms    |
| <b>Buruk</b>    | 61-99 ms      |
| Sangat buruk    | $> 100$ ms    |

3) Data transfer

Data Transfer adalah jumlah total data yang ditransfer selama migrasi. Untuk kinerja yang lebih baik, nilai ini harus sama dengan jumlah total data VM [20].

*Downtime* terjadi pada saat VM dinyalakan kembali setelah proses mentransfer status CPU, RAM, dan *disk.* Sedangkan *migration time* dihitung sejak awal proses *live migration* berjalan dan pada saat VM kembali berjalan pada *server* tujuan.